## **User Manual**

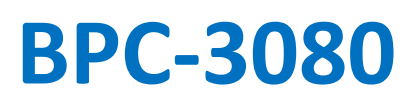

**Fanless Compact Embedded Box PC with 8th Generation Whiskey Lake-U Quad-core Intel® Core™ i5 processor**

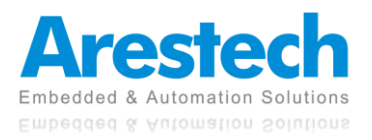

## **Record of Revisions**

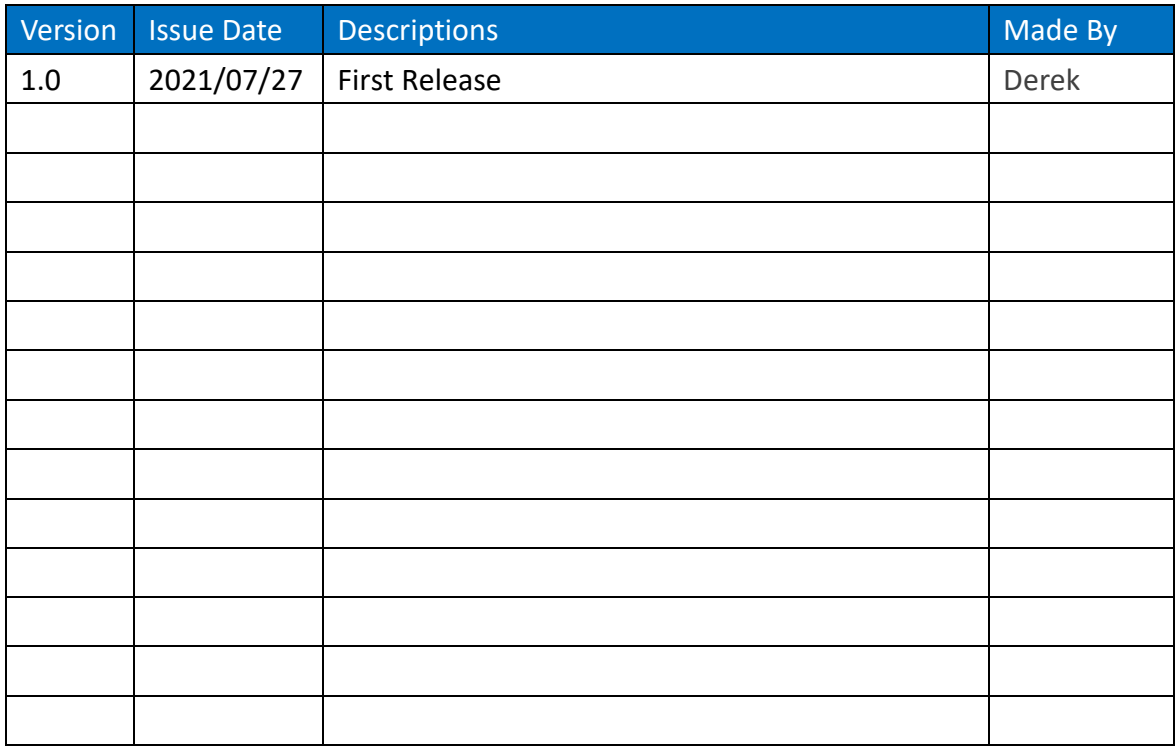

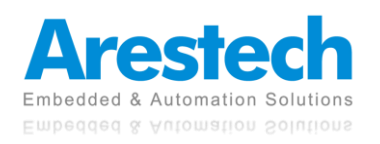

## **Copyright**

The documentation and the software included with this product are copyrighted by Arestech Cooperation Co., Ltd. All rights are reserved. No part of this manual may be reproduced, copied, translated, or transmitted in any form or by any means without the prior written permission of Arestech Cooperation Co., Ltd. Information provided in this manual is intended to be accurate and reliable.

## **Trademark Acknowledgement**

Brand and product names are registered trademarks of their respective owners.

## **Disclaimer**

Arestech reserves the right to make changes, without notice, to any product described or contained in this manual to improve design and/or performance. Applications that are described in this manual are for illustration purposes only. Arestech makes no representation or guarantee that such application will be suitable for the specified use without further testing or modification. This manual might include unintentional typographical or technical errors. Arestech will periodically correct such erroneous files and incorporate these corrections into the new version of the manual.

## **Technical Support and Assistance**

If there is a problem with your product and you are unable to get a solution from the user's manual, please contact the local distributor.

## **Product Warranty (2 Years)**

Arestech warrants to you, the original purchaser, that each of its products will be free from defects in materials and workmanship for two years from the invoice date. This warranty does not apply to any products which have been repaired or altered by persons other than repair personnel authorized by Arestech, or which have been subject to misuse, abuse, accident, or improper installation. Arestech assumes no liability under the terms of this warranty as a consequence of such events. When a defect is discovered, please obtain an RMA (return merchandize authorization) from our website, which allows us to process your return more quickly. The returned product must be properly packaged in its original packaging to obtain warranty service.

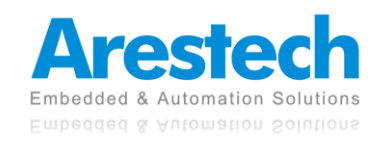

## **Safety Instructions**

- 1. Read these safety instructions carefully.
- 2. Keep this User Manual for later reference.
- 3. Disconnect this equipment from any AC outlet before cleaning. Use a damp cloth. Do not use liquid or spray detergents for cleaning.
- 4. For plug-in equipment, the power outlet socket must be located near the equipment and must be easily accessible.
- 5. Keep this equipment away from humidity.
- 6. Put this equipment on a reliable surface during installation. Dropping it or letting it fall may cause damage.
- 7. The openings on the enclosure are for air convection. Protect the equipment from overheating. DO NOT COVER THE OPENINGS.
- 8. Make sure the voltage of the power source is correct before connecting the equipment to the power outlet.
- 9. Position the power cord so that people cannot step on it. Do not place anything over the power cord.
- 10. All cautions and warnings on the equipment should be noted.
- 11. If the equipment is not used for a long time, disconnect it from the power source to avoid damage by transient overvoltage.
- 12. Never pour any liquid into an opening. This may cause fire or electrical shock.
- 13. For safety reasons, the equipment should be opened only by qualified service personnel. If one of the following situations arises, get the equipment checked by service personnel:
	- The power cord or plug is damaged.
	- Liquid has penetrated into the equipment.
	- The equipment has been exposed to moisture.
	- The equipment does not work well, or you cannot get it to work according to the user manual.
	- The equipment has been dropped and damaged.
	- The equipment has obvious signs of breakage.
- 14. DO NOT LEAVE THIS EQUIPMENT IN AN ENVIRONMENT WHERE THE STORAGE TEMPERATURE MAY GO BELOW -20° C (-4° F) OR ABOVE 55° C (131° F). THIS COULD DAMAGE THE EQUIPMENT. THE EQUIPMENT SHOULD BE IN A CONTROLLED ENVIRONMENT.
- 15. CAUTION: DANGER OF EXPLOSION IF BATTERY IS INCORRECTLY REPLACED. REPLACE ONLY WITH THE SAME OR EQUIVALENT TYPE RECOMMENDED BY THE MANUFACTURER, DISCARD USED BATTERIES ACCORDING TO THE MANUFACTURER'S INSTRUCTIONS.

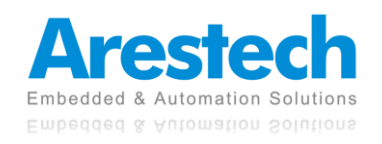

## **Safety Precaution - Static Electricity**

Follow these simple precautions to protect yourself from harm and the products from damage:

- 1. To avoid electrical shock, always disconnect the power from your PC chassis before you work on it. Don't touch any components on the CPU card or other cards while the PC is on.
- 2. Disconnect power before making any configuration changes. The sudden rush of power as you connect a jumper or install a card may damage sensitive electronic components.

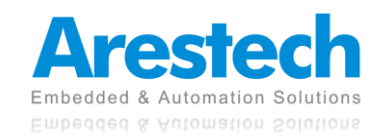

## **Contents**

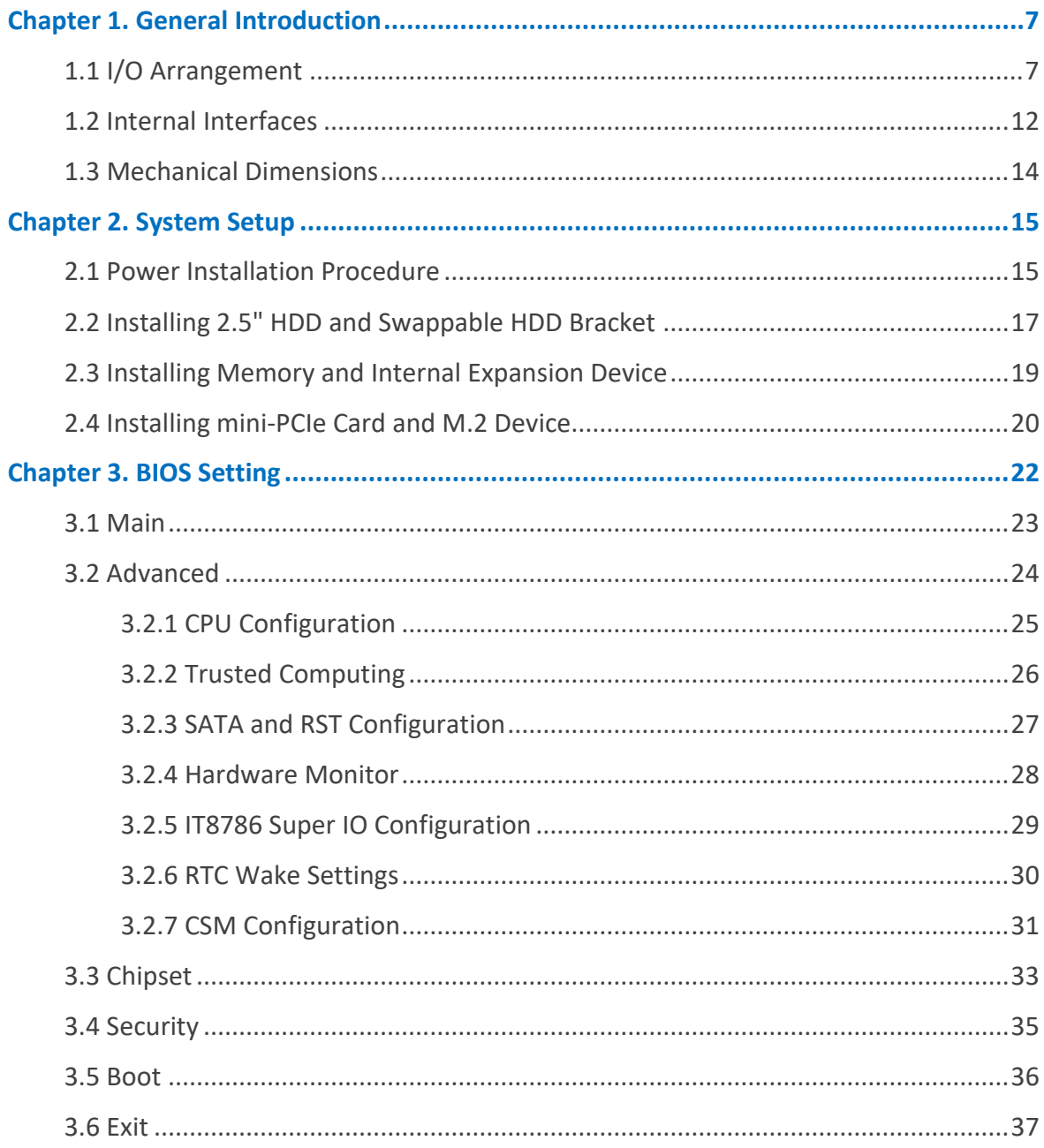

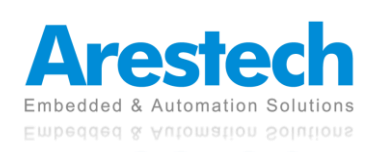

# <span id="page-6-0"></span>**Chapter 1. General Introduction**

### <span id="page-6-1"></span>**1.1 I/O Arrangement**

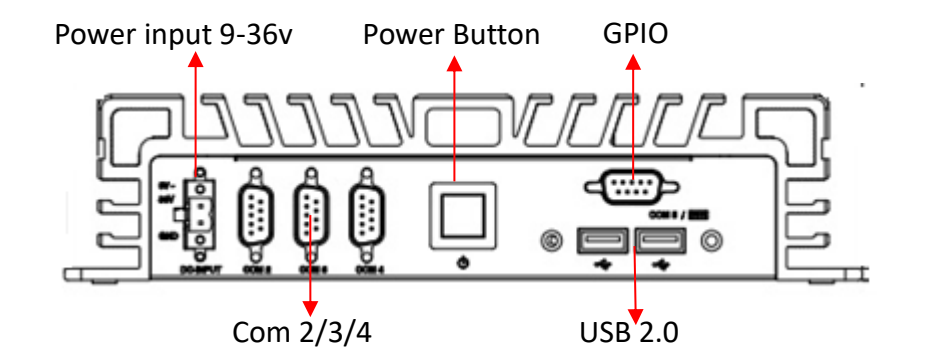

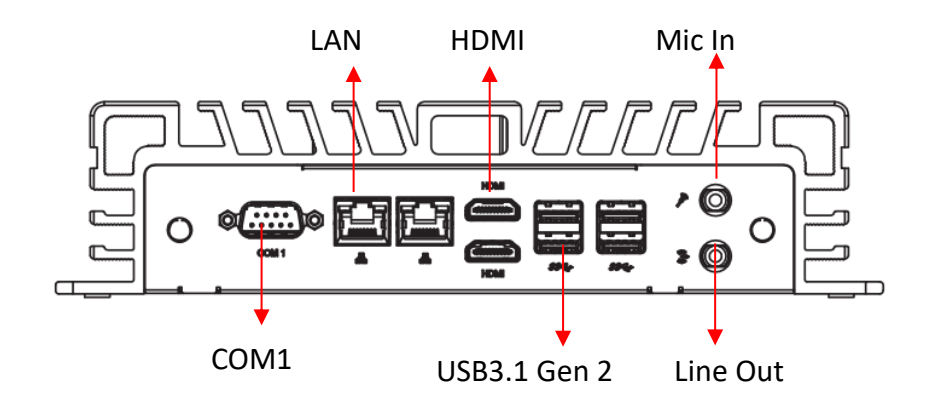

#### **Power Button**

Press this button to turn on the system. The LED is on when the system is operating. The LED keeps blinking when the system is in S1 sleep state. The LED is off when the system is in S3/S4 sleep state or powered off (S5).

#### ◼ **DC 9~36V Power Input Connector**

This system supports DC 9-36V power input. The connector must be connected to DC 9- 36V power adaptor. After plugging in the phoenix connector, be sure to fasten the two screws to lock the connector.

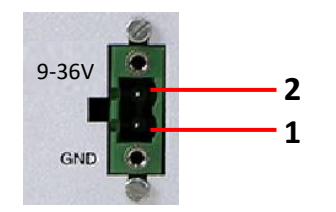

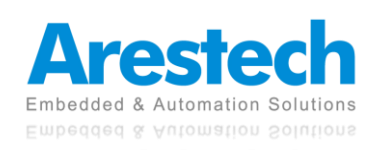

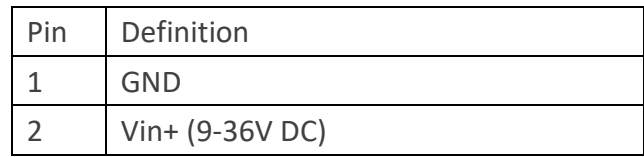

#### ■ **HDMI** Port

This port can be connected to an HDMI monitor.

x HDMI 1.4 ports support a maximum resolution of 4096 x 2304 @ 24Hz.

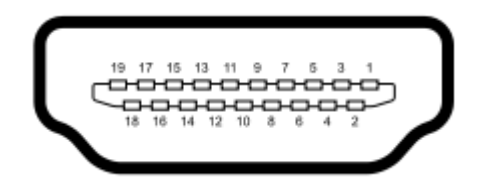

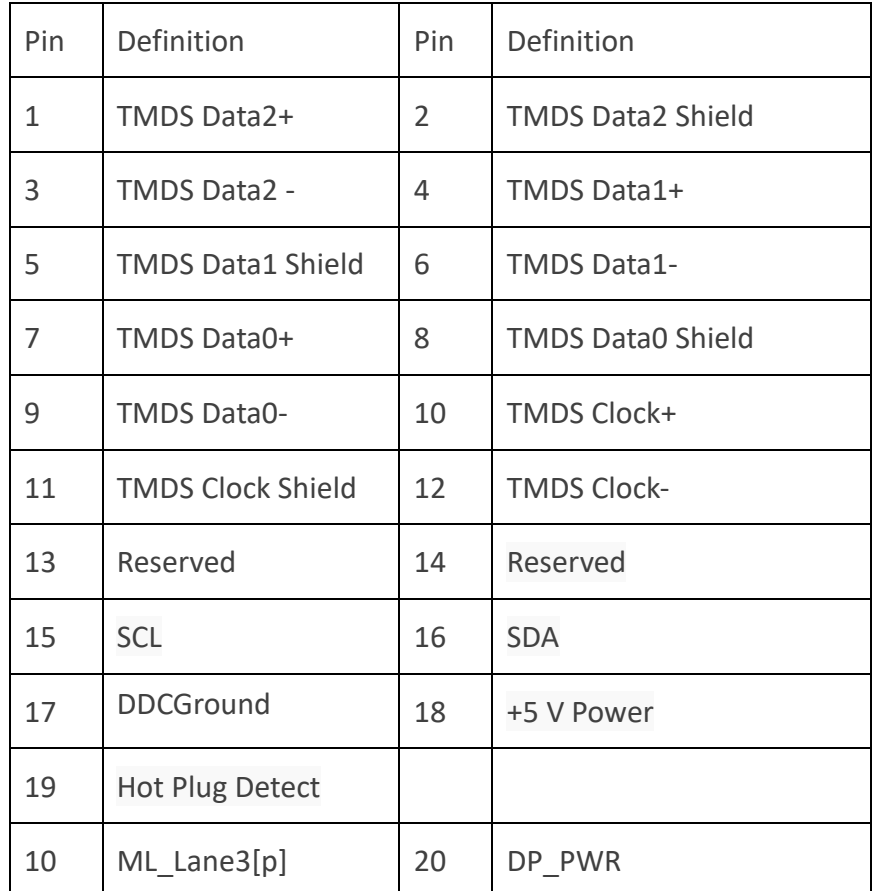

#### ■ **LAN Port**

This port can be connected to Ethernet via RJ-45 connector.

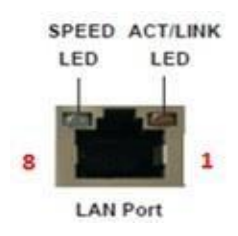

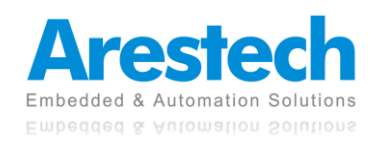

#### 10/100BASE-T:

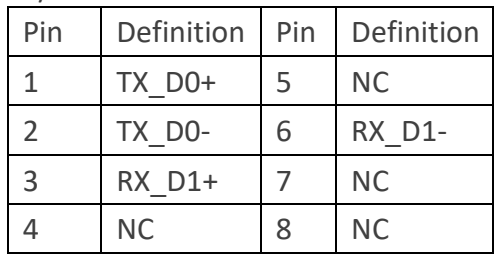

#### 1000BASE-T:

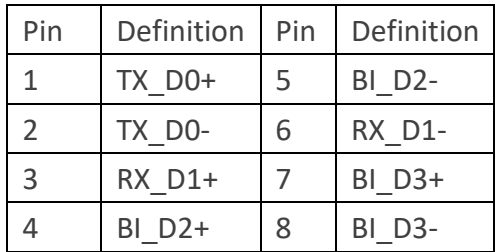

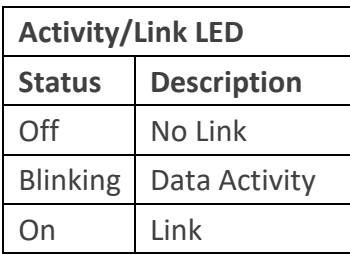

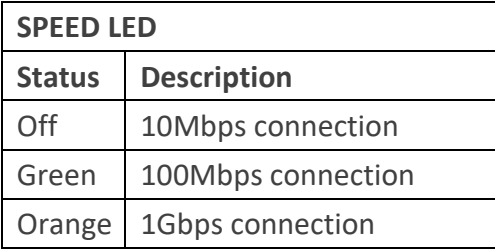

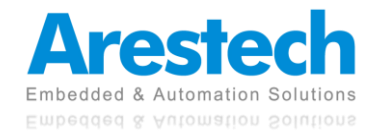

#### ■ **USB 3.1 Gen 2 Port**

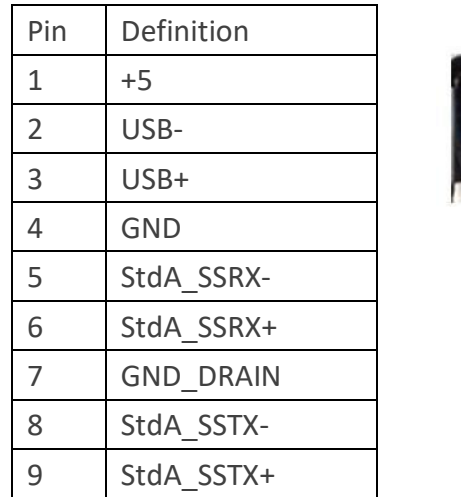

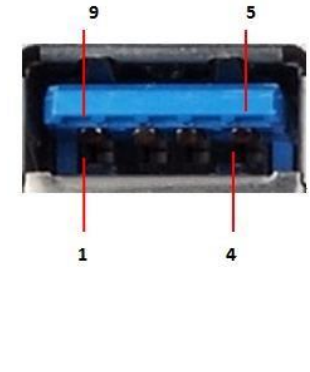

Basically, USB3.1 Gen 2 supports 900mA @ 5 V

#### ◼ **COM 1 (RS-232/422/485); COM 2 / 3 / 4 (RS-232)**

Users can change the configuration of COM1 by using BIOS setup utility.

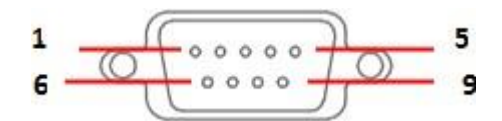

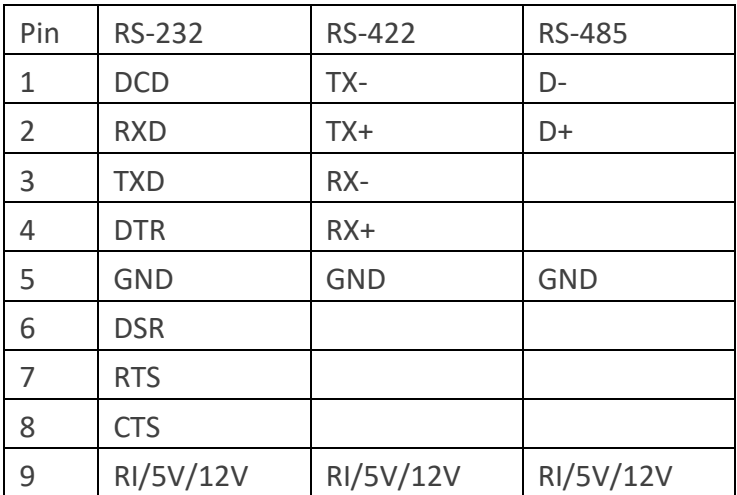

◎ NOTE: PLEASE REFER TO CHAPTER 3, BIOS SETTING - 3.2.5 IT8786 Super IO Configuration.

#### ■ **Audio Port**

Green connector means **LINE OUT**, and pink connector means **MIC IN**.

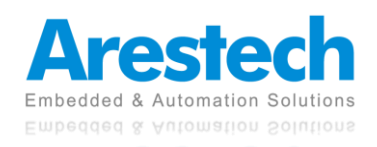

#### ◼ **Digital I/O Ports (Optional)**

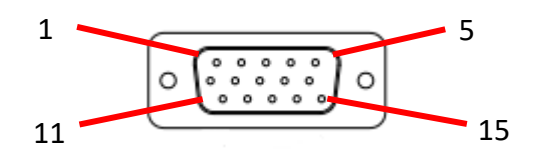

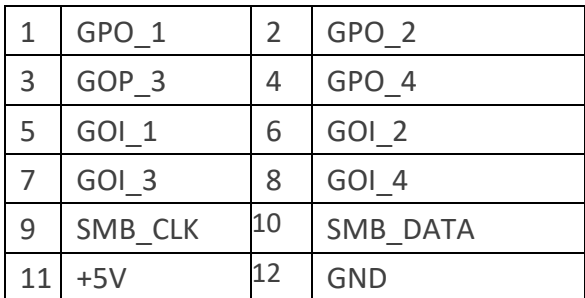

#### **Guide:**

- 1. DI ports have default high (3.3V) voltage. Users have to input a low (GND) voltage to give a trigger signal.
- 2. Users can define high (3.3V) or low (GND) voltage by themselves for the output **DO**  ports.
- 3. **VCC** port always provides DC high (5V) voltage.
- 4. **GND** port always provides DC low (GND) voltage.

#### ■ **ANT**

These are reserved holes for SMA connectors of antennas. When a customer selects a 4G or a Wi-Fi module, they will need the ANT hole for plugging in a SMA connector.

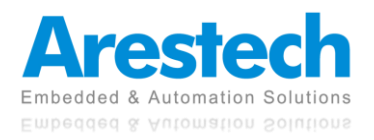

### <span id="page-11-0"></span>**1.2 Internal Interfaces**

■ **SATA Connector** 

$$
\begin{bmatrix} 1 & 0 & 0 & 0 & 0 & 0 \\ 0 & 0 & 0 & 0 & 0 & 0 \\ 0 & 0 & 0 & 0 & 0 & 0 \\ 0 & 0 & 0 & 0 & 0 & 0 \\ 0 & 0 & 0 & 0 & 0 & 0 \\ 0 & 0 & 0 & 0 & 0 & 0 \\ 0 & 0 & 0 & 0 & 0 & 0 \\ 0 & 0 & 0 & 0 & 0 & 0 \\ 0 & 0 & 0 & 0 & 0 & 0 \\ 0 & 0 & 0 & 0 & 0 & 0 & 0 \\ 0 & 0 & 0 & 0 & 0 & 0 & 0 \\ 0 & 0 & 0 & 0 & 0 & 0 & 0 \\ 0 & 0 & 0 & 0 & 0 & 0 & 0 & 0 \\ 0 & 0 & 0 & 0 & 0 & 0 & 0 & 0 \\
$$

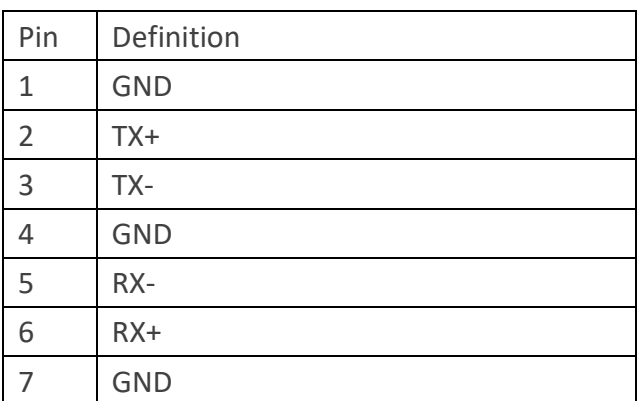

#### ■ **SATA Power Connector**

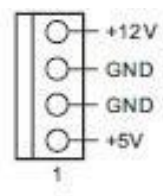

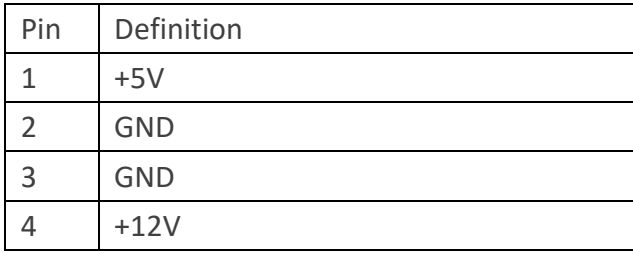

#### ■ mini-PCIe Slot

1 x Full-size Mini PCIe with SIM slot (PCIe x1 + USB2.0), supporting 3G/4G module mini cards.

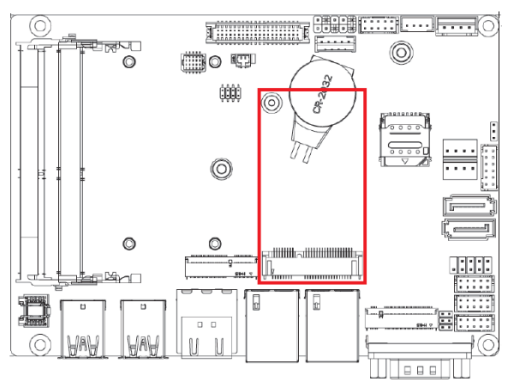

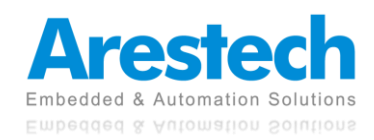

#### ■ **M.2 Slot**

1x 2230 M.2 E-Key (PCIe x1, USB 2.0 for Wi-Fi modules.) 1 2280 M.2 M-Key (PCIe x4, SATA 6Gb/s)

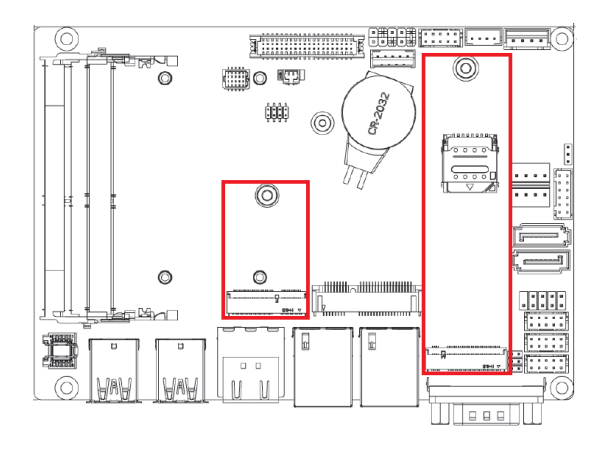

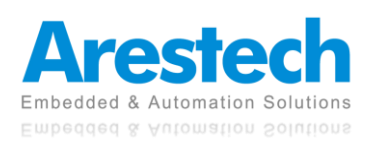

### <span id="page-13-0"></span>**1.3 Mechanical Dimensions**

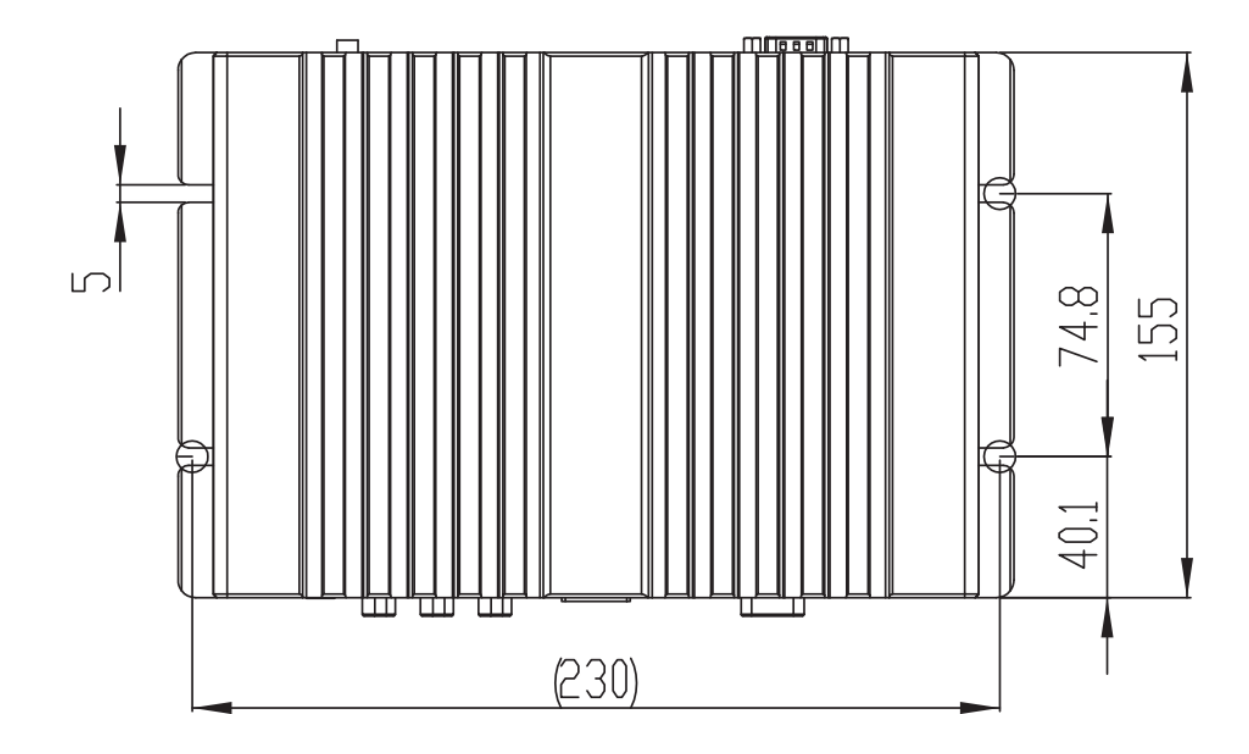

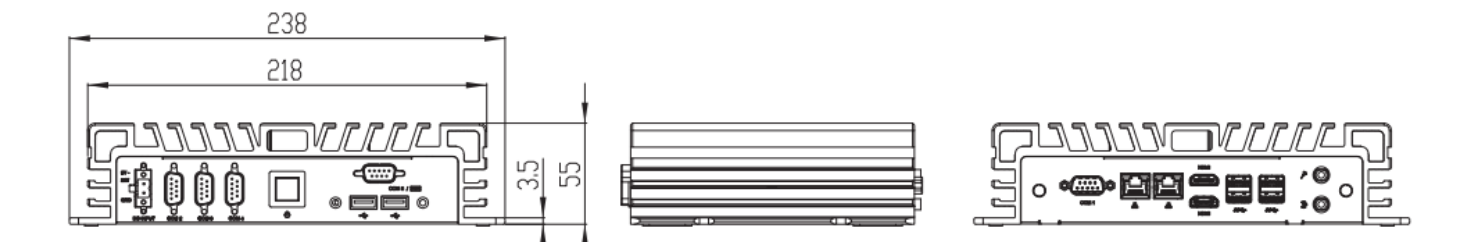

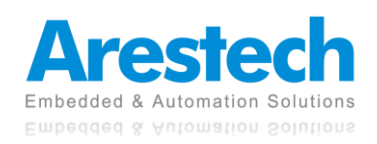

## <span id="page-14-0"></span>**Chapter 2. System Setup**

### <span id="page-14-1"></span>**2.1 Power Installation Procedure**

#### ■ **Connect Power Cord**

This box pc can support wide-range DC input (9-36V). Be sure to hold the power cord by the plug end only. Please follow the steps below to connect the power cord:

1. Connect the male end (Phoenix connector) of the power cord to the DC input connector of

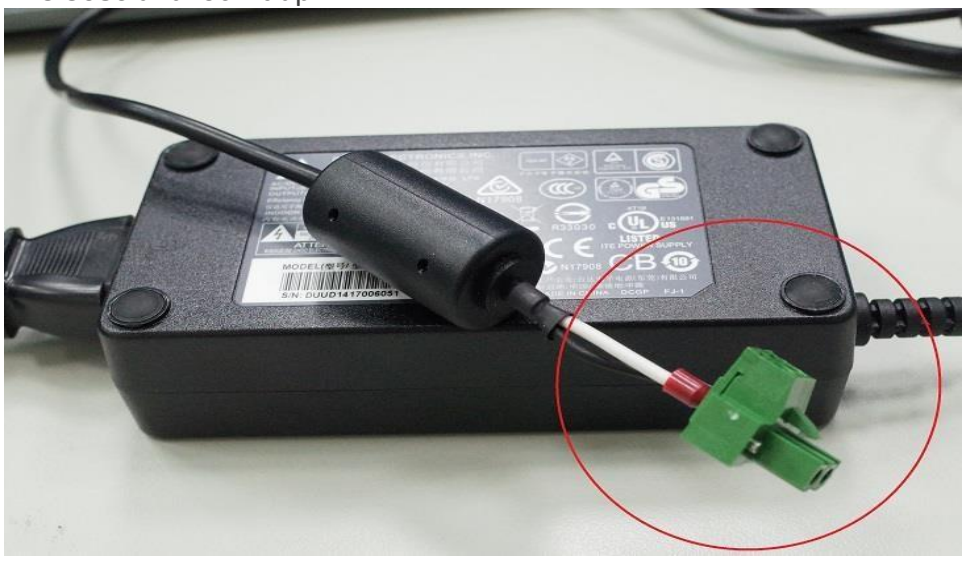

BPC-3080 and lock it up.

- 2. Connect the 3-pin male plug of the power cord to an electrical outlet.
- 3. Connect the Phoenix connector terminal to the system's power input connector.

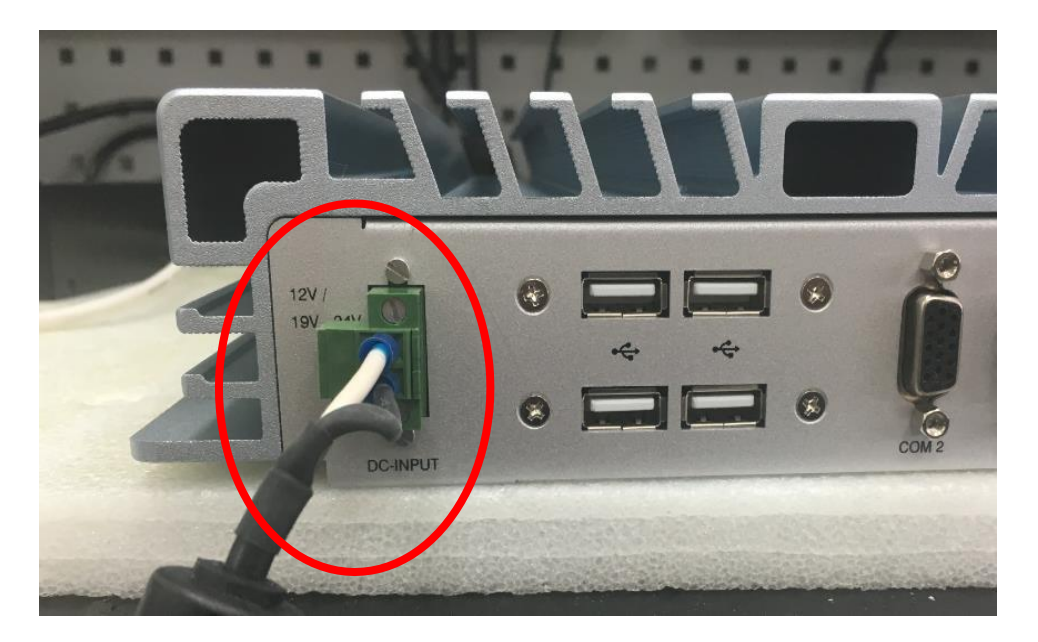

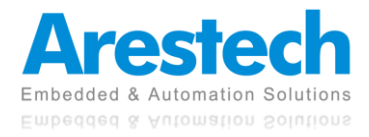

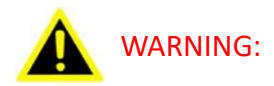

- 1. AFTER PLUGGING IN THE PHOENIX CONNECTOR, BE SURE TO FASTEN THE TWO SCREWS TO LOCK THE CONNECTOR.
- 2. WHITE CABLE STANDS FOR 12V, BLACK CABLE STANDS FOR GND. MAKE SURE THE CONNECTOR IS PLUGGED IN WITH CORRECT DIRECTION.

#### ◼ **Connect Keyboard and Mouse**

Connect the mouse and keyboard to the USB connectors of BPC-3080.

#### ■ **Turn on Power**

The power button is located at the right side of the front cover of the box pc.

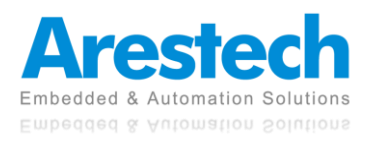

### <span id="page-16-0"></span>**2.2 Installing 2.5" HDD and Swappable HDD Bracket**

■ Step 1: Unfasten the <u>8 screws</u> on the chassis and open the bottom cover.

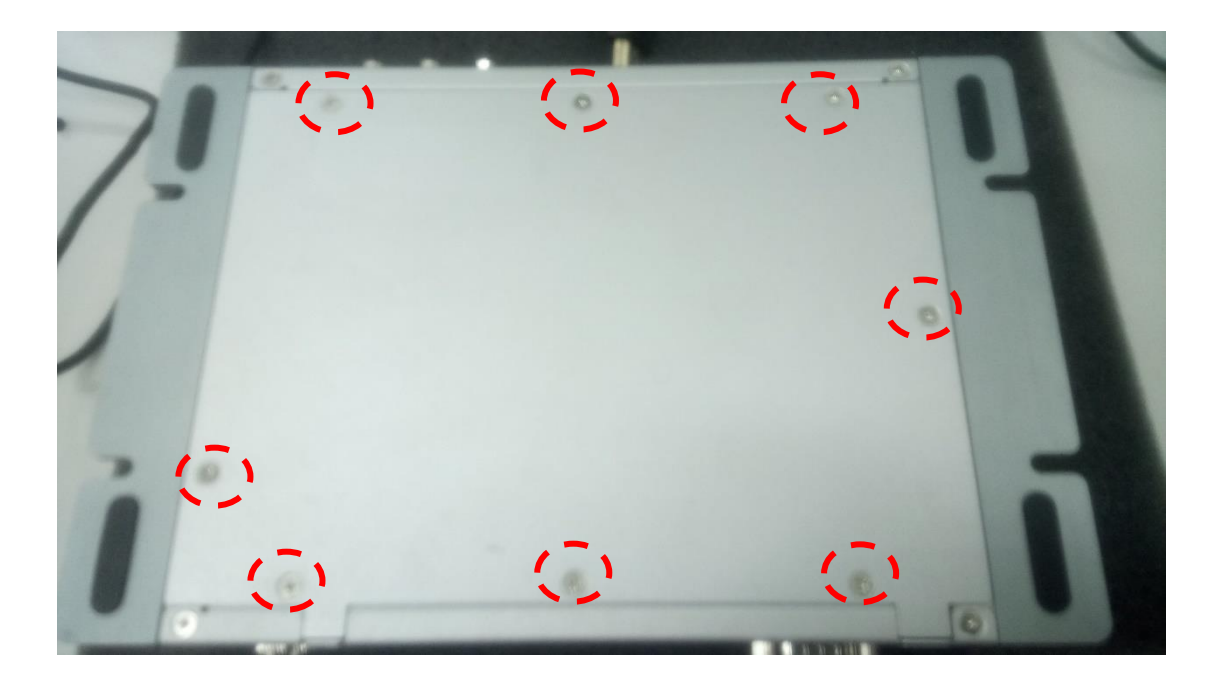

■ Step 2: Unfasten the SATA cable and SATA power cable on the HDD/SSD.

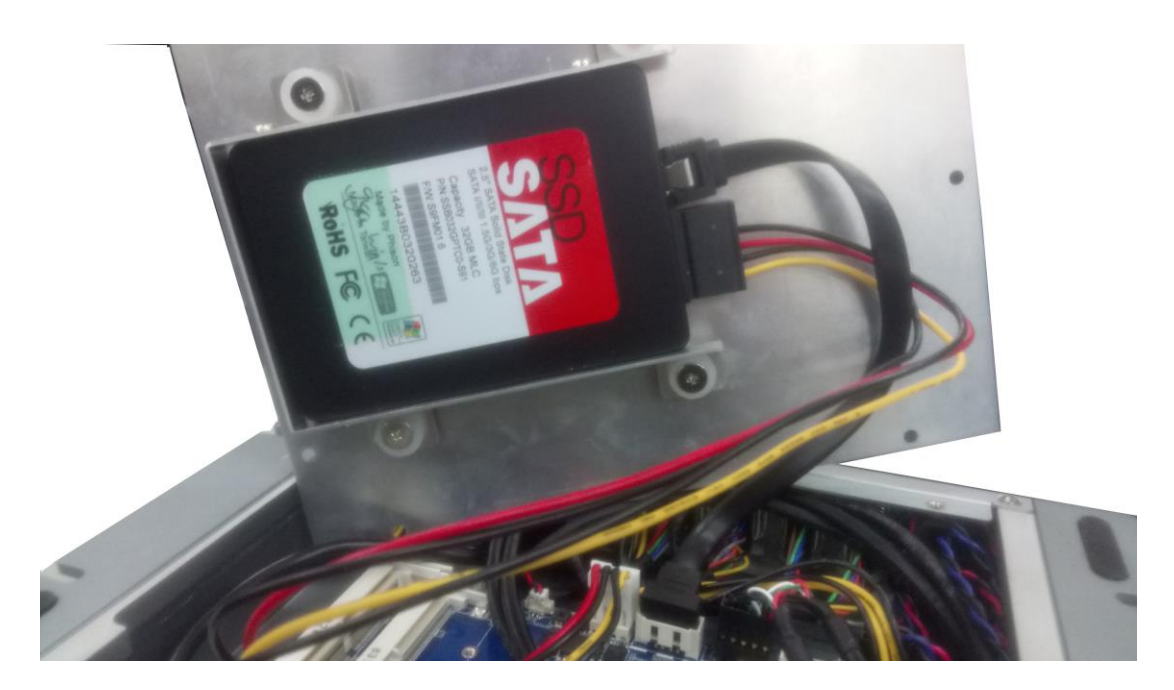

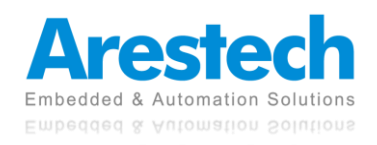

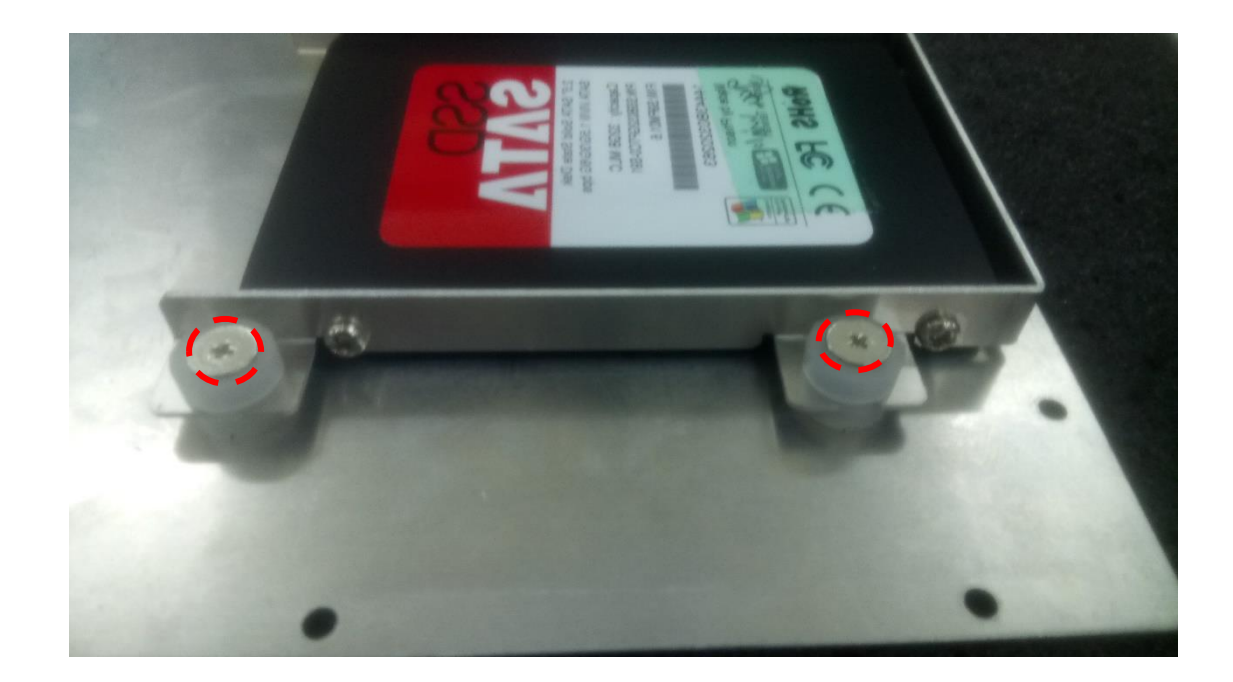

■ Step 3: Unfasten the 4 screws on the HDD/SSD bracket.

- Step 4: Install another HDD/SSD and fasten all screws.
	- ◎ NOTE: THE BRACKET ONLY SUPPORTS 7MM HDD/SSD.

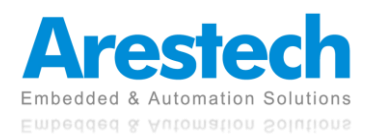

### <span id="page-18-0"></span>**2.3 Installing Memory and Internal Expansion Device**

This box pc provides two 260-pin DDR4 (Double Data Rate 4) SO-DIMM slots, supporting dual channel DDR4 SDRAM only.

■ Step 1: The notch on the SO-DIMM should be lined up with the slot key.

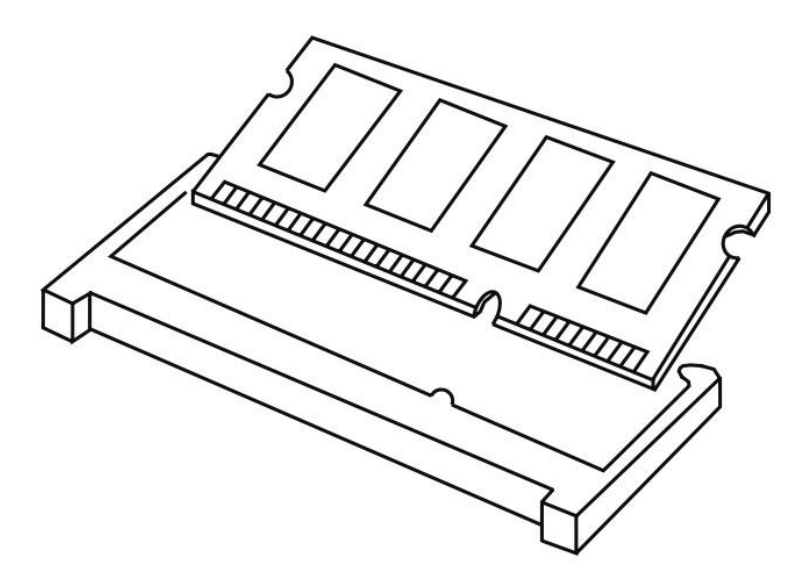

■ Step 2: Firmly insert the SO-DIMM into the slot until the retaining clips at both ends fully snap back, and the SO-DIMM is properly hold in place.

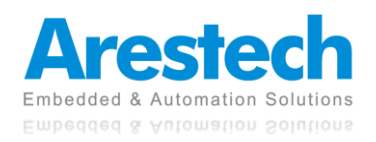

### <span id="page-19-0"></span>**2.4 Installing mini-PCIe Card and M.2 Device**

Expansion Slots (mini-PCIe ,M.2 E Key 2230, and M Key 2280) There is 1x mini-PCIe slot, 1x M.2 E key 2230 slot, and 1x M key 2280 slot on this motherboard.

#### ■ mPCIe Placement

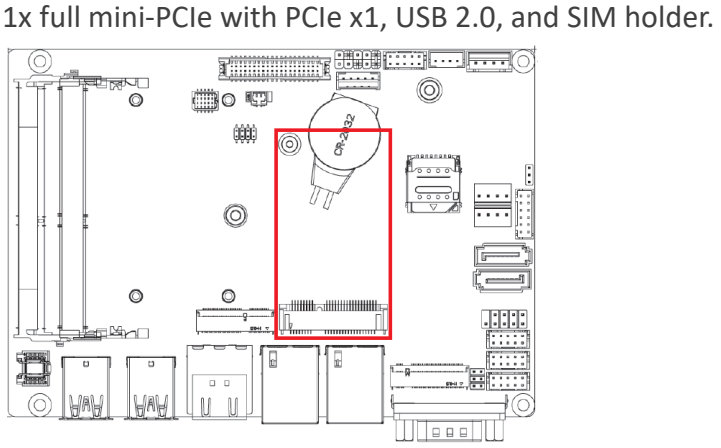

#### ■ **M.2 E Key 2230 Placement**

1x M.2 (Key E, 2230) with PCIe x1 and USB 2.0 for Wi-Fi modules.

#### ■ **M.2 M Key Placement**

1x M.2 (Key M, 2242/2260/2280) with SATA3 for SSD.

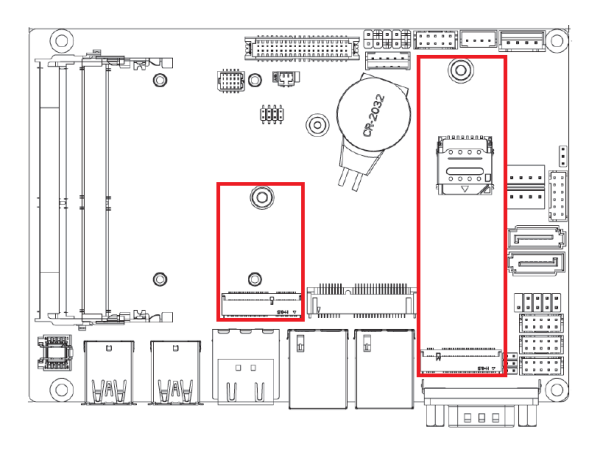

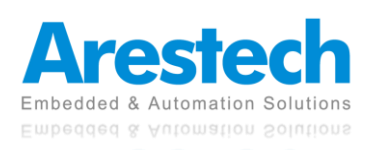

- Installing An Expansion Card
	- 1. Before installing the expansion card, please make sure that the power supply is switched off or the power cord is unplugged. Please read the documentation of the expansion card and make necessary hardware settings for the card before you start the installation.
	- 2. Remove the system unit cover.
	- 3. Align the card connector with the slot and press firmly until the card is completely hold in place.
	- 4. Fasten the card to the chassis with screws.
	- 5. Put the system cover back on.

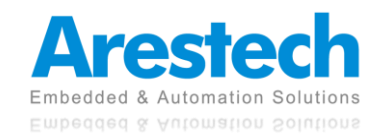

## <span id="page-21-0"></span>**Chapter 3. BIOS Setting**

The BIOS (Basic Input/Output System) installed in your computer system's ROM supports Intel**®** processors. The BIOS provides critical low-level support for a standard device such as disk drives, serial ports, and parallel ports. It also adds virus and password protection as well as special support for detailed fine-tuning of the chipset controlling the entire system. The BIOS provides a setup utility program for specifying the system configurations and settings. The BIOS ROM of the system stores the setup utility.

When you turn on the computer, the BIOS is immediately activated. Pressing the <Del> key immediately allows you to enter the setup utility. When you enter the BIOS setup utility, the top of the screen has a menu bar with the following selections:

- ◼ **Main: To set up the system time/date information**
- ◼ **Advanced: To set up the advanced UEFI features**
- ◼ **H/W Monitor: To display current hardware status**
- ◼ **Security: To set up the security features**
- Boot: To set up the default system device to locate and load the operating system
- Exit: To exit the current screen or the UEFI setup utility

Use  $\leftarrow$  key or  $\rightarrow$  key to choose the selections on the menu bar. **Use <Enter> key to get into the sub screen or an item. Use** ↓**key or**↑**key to move the cursor down or up to select items. Use <Exit> key to exit the current screen.**

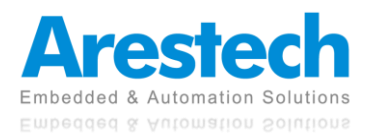

### <span id="page-22-0"></span>**3.1 Main**

This section (Main screen) displays the system overview.

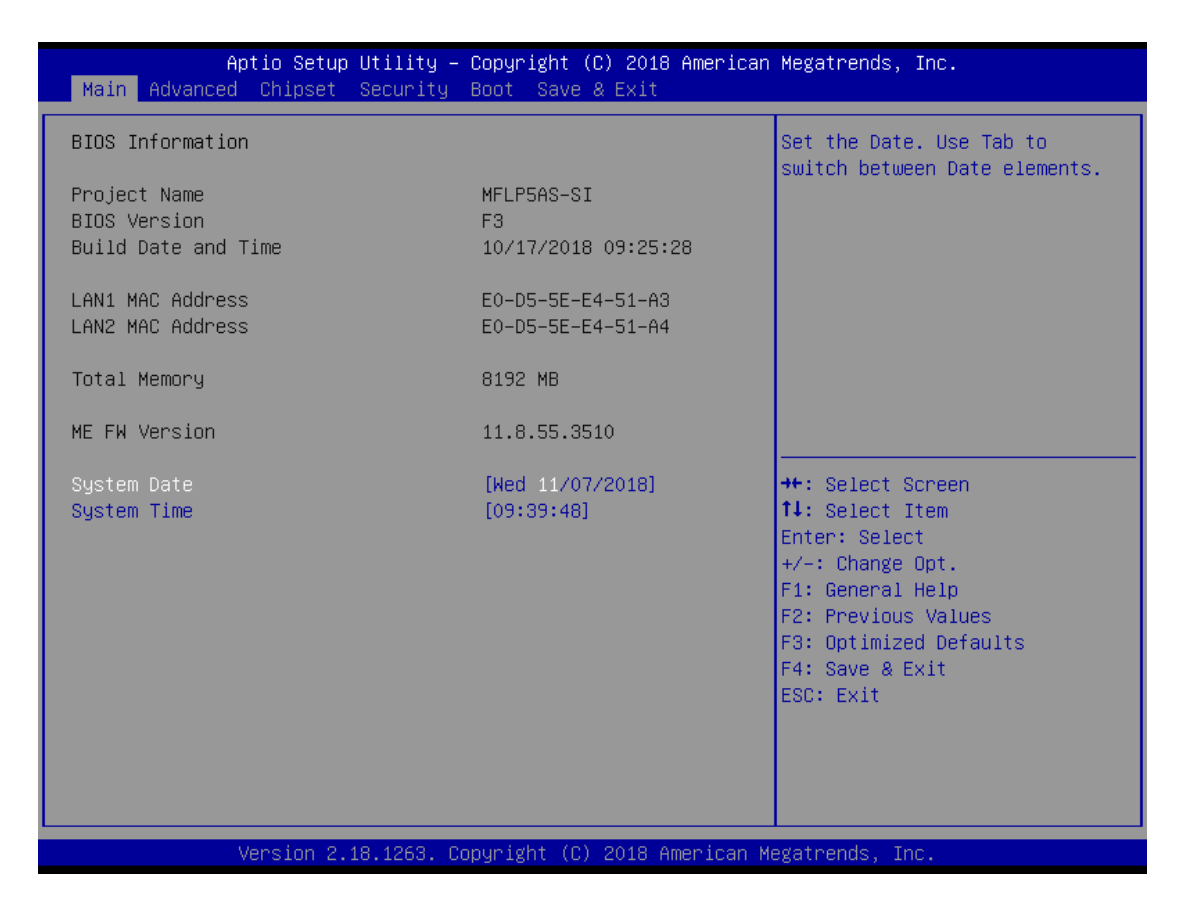

◎ NOTE: TO CLEAR CMOS, PLEASE REMOVE THE BATTERY IN THE RED FRAME TO SHORT THE TWO PINS.

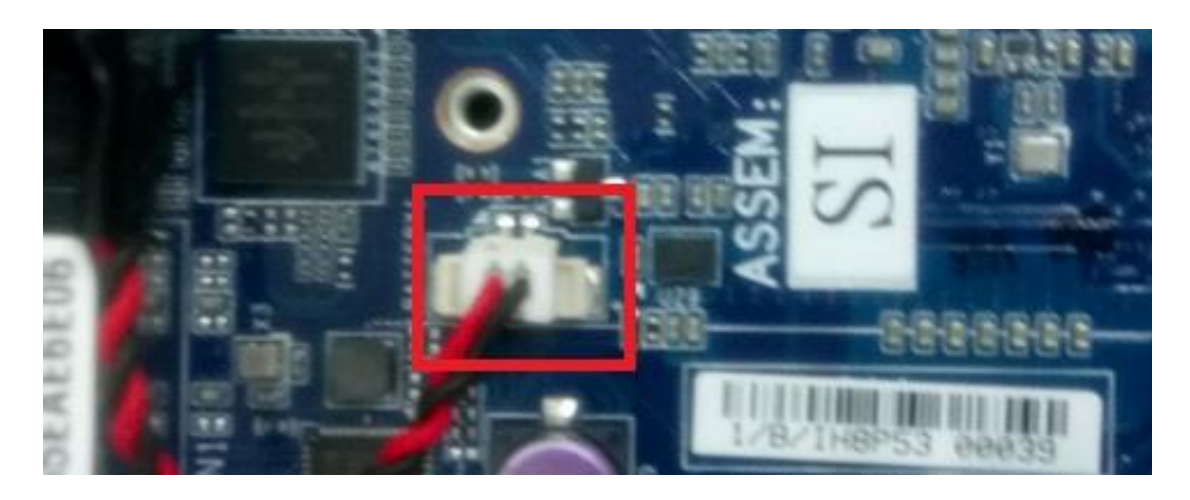

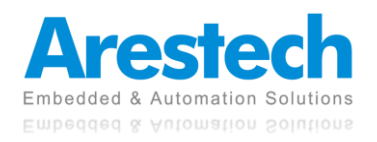

### <span id="page-23-0"></span>**3.2 Advanced**

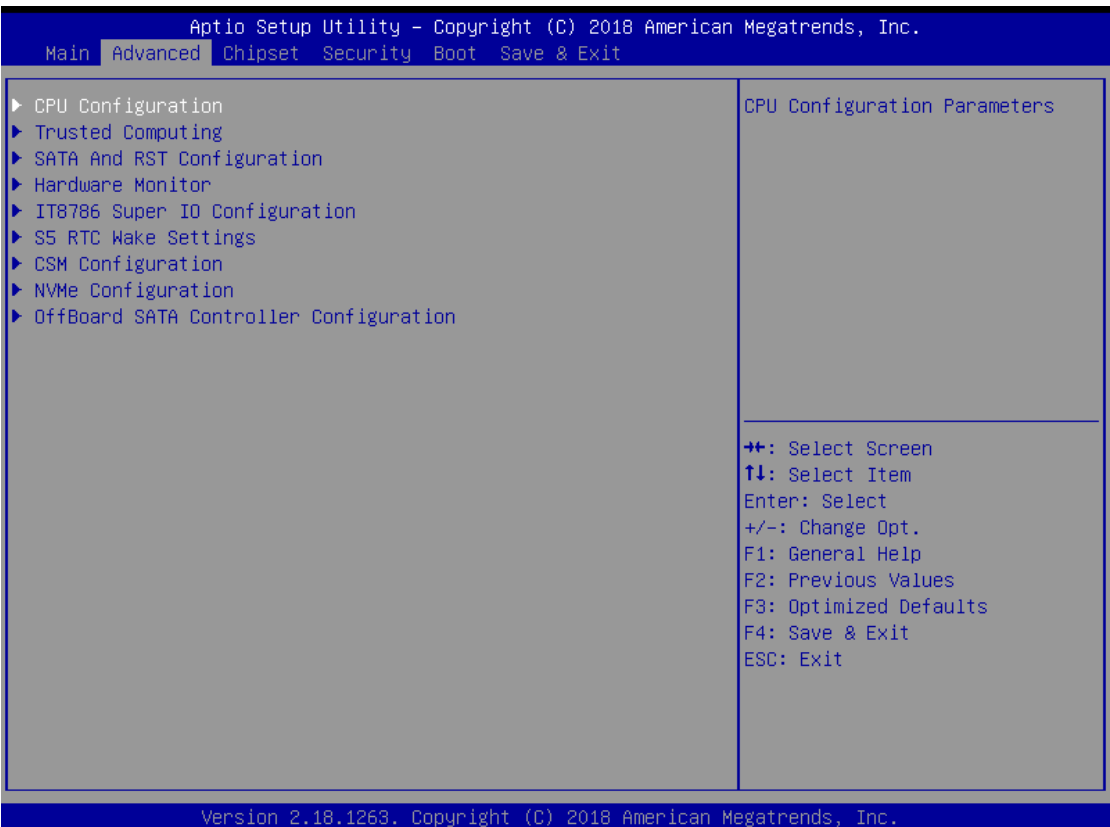

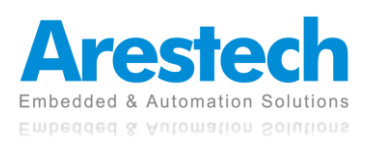

### <span id="page-24-0"></span>**3.2.1 CPU Configuration**

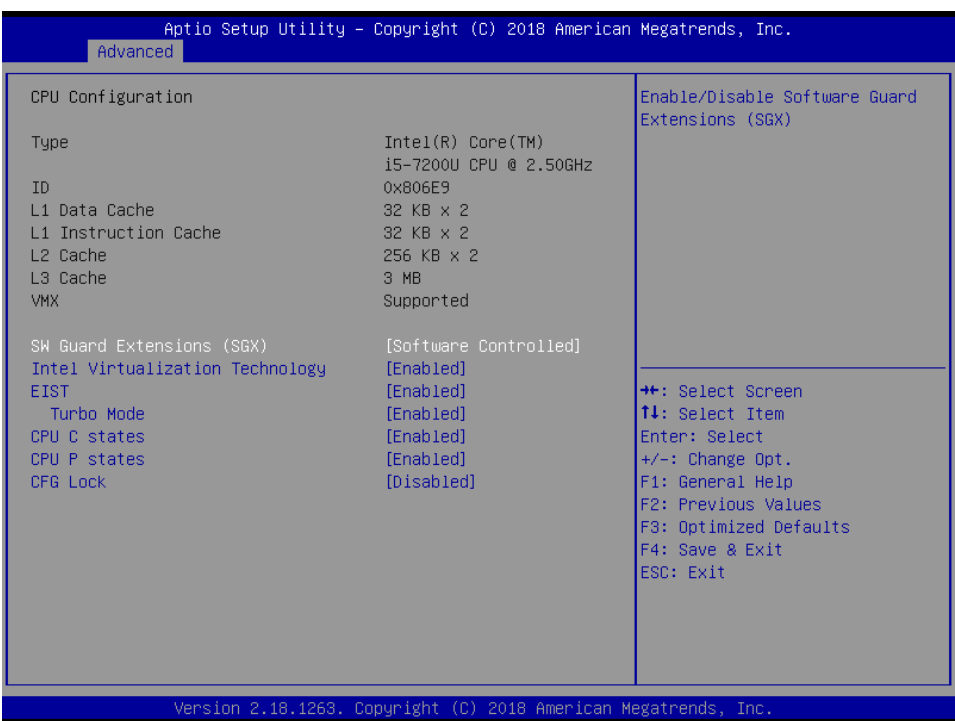

#### ■ SW Guard Extensions (SGX)

This item allows users to enable, disable, or software control SW Guard Extensions. The default value is [Software Controlled].

#### ◼ **Intel® Virtualization Technology**

This item allows users to enable or disable Intel**®** Virtualization Technology.

◼ **EIST**

This item allows users to enable or disable the EIST.

■ **Turbo Mode** 

This item allows users to enable or disable processor Turbo Mode.

■ **CPU C State** 

This item allows users to enable or disable the CPU C state.

#### ◼ **CPU P State**

This item allows users to enable or disable the CPU P state.

#### ◼ **CFG Lock**

This item allows users to enable or disable the CFG lock.

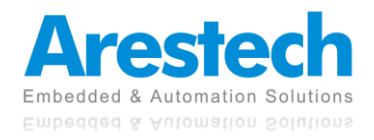

### <span id="page-25-0"></span>**3.2.2 Trusted Computing**

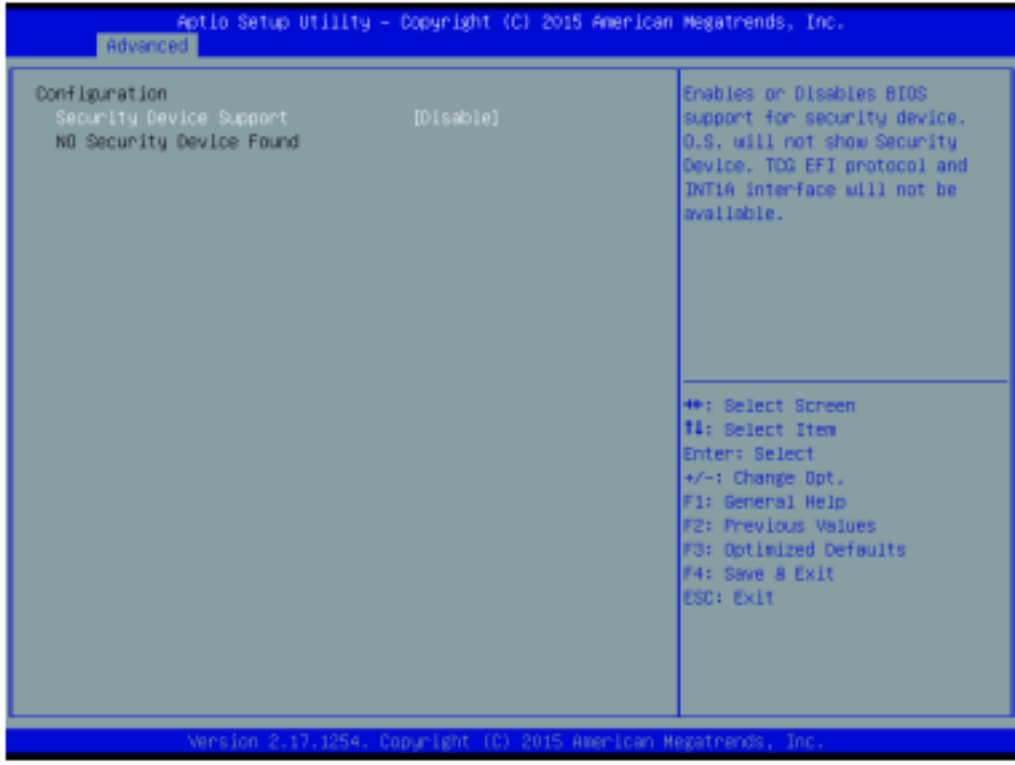

#### ■ **Configuration**

#### **Security Device Support**

Select [Enabled] to activate TPM support feature. Options available: [Enabled] and [Disabled]. Default setting is [Disabled].

#### **Current Status Information**

This displays current TPM status information.

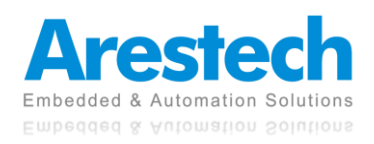

### <span id="page-26-0"></span>**3.2.3 SATA and RST Configuration**

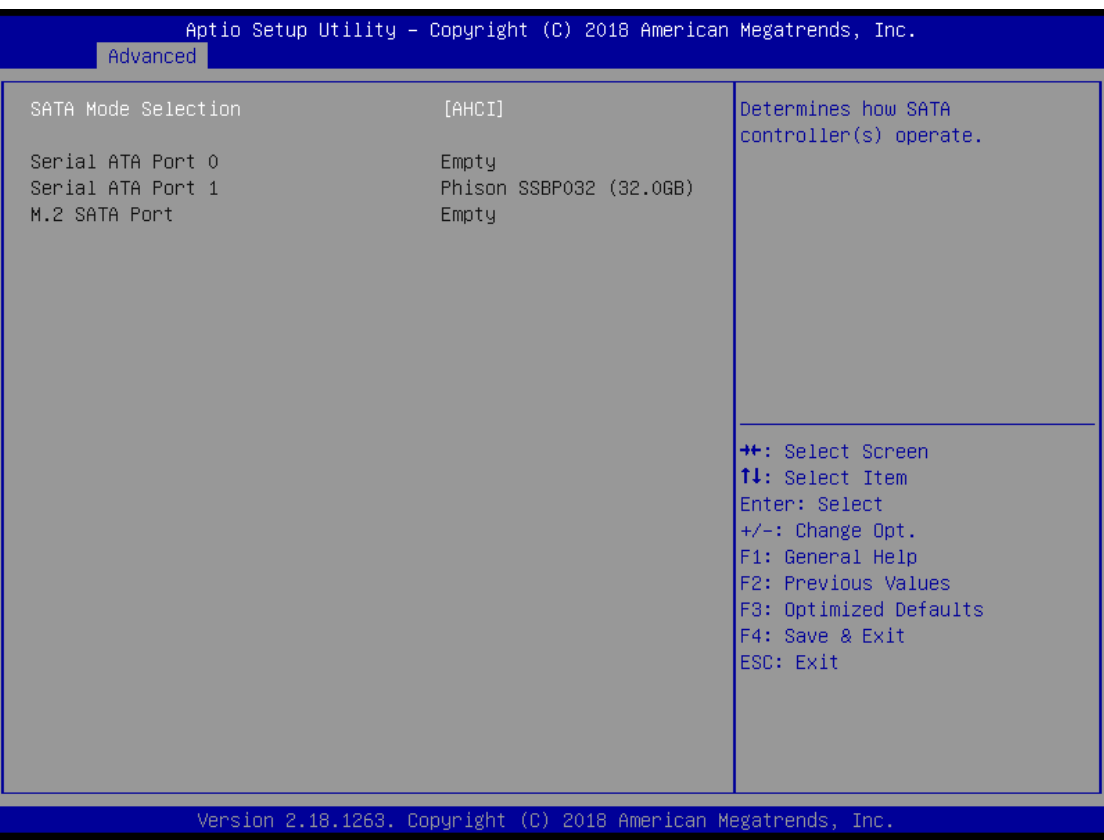

#### ■ **SATA Mode Selection**

This item allows users to select AHCI or Intel**®** RST Premium with Intel**®** Optane System Acceleration.

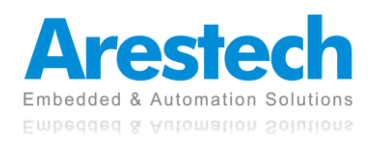

### <span id="page-27-0"></span>**3.2.4 Hardware Monitor**

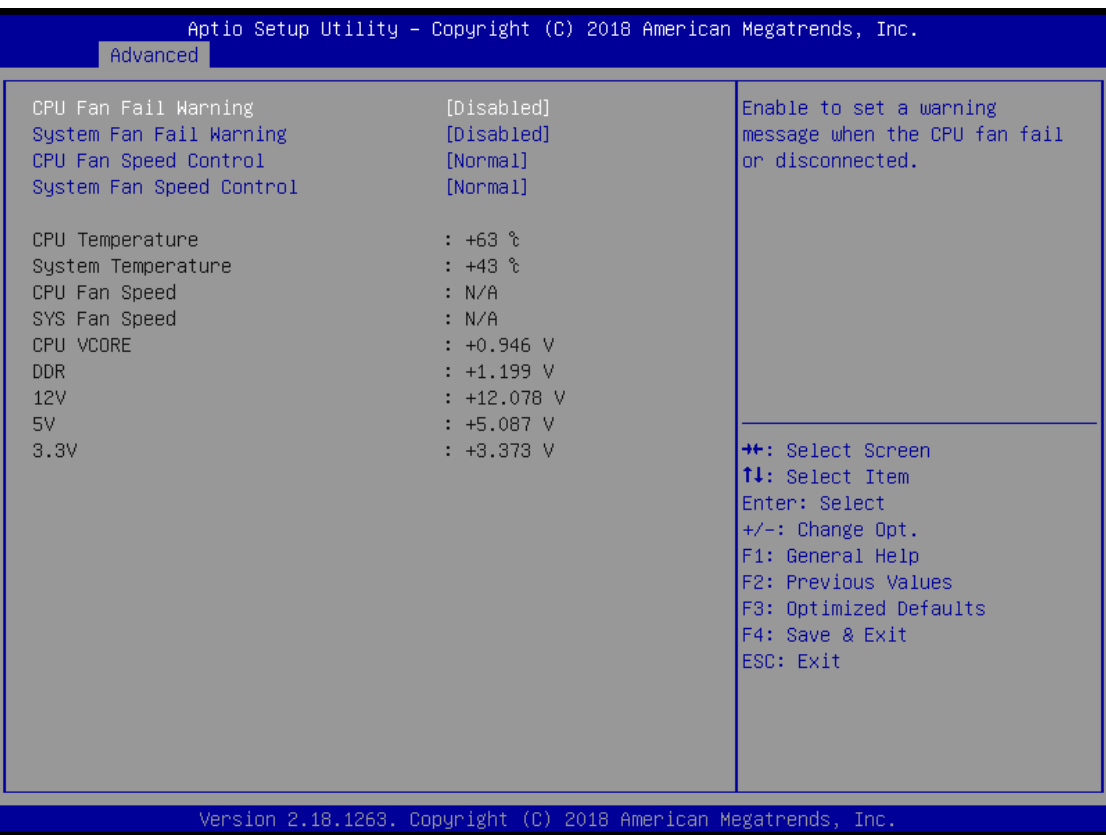

#### ■ CPU Fan Fail Warning

This item allows users to enable or disable the CPU Fan Fail Warning.

#### ■ System Fan Fail Warning

This item allows users to enable or disable the System Fan Fail Warning.

#### ■ **CPU Fan Speed Control**

This item allows users to select the CPU Fan Speed to be [Normal] or [Full Speed].

#### ■ System Fan Speed Control

This item allows users to select the System Fan Speed to be [Normal] or [Full Speed].

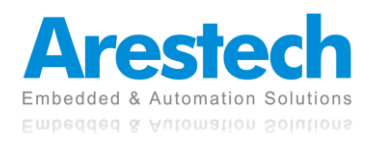

### <span id="page-28-0"></span>**3.2.5 IT8786 Super IO Configuration**

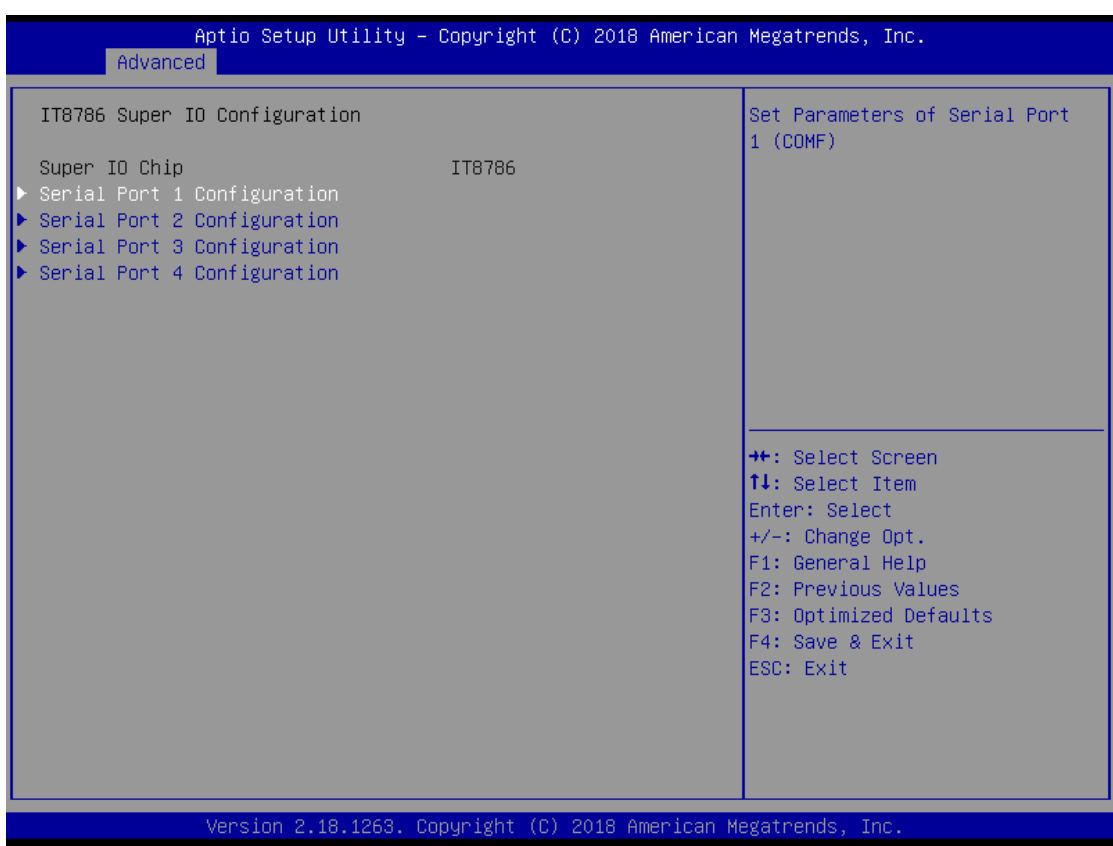

#### ■ **Serial Port 1 Configuration**

This item allows users to enable or disable the COM 1 and to select COM 1 mode as RS232, RS 485, or RS 485/422.

#### ■ **Serial Port 2 Configuration**

This item allows users to enable or disable the COM 2.

■ **Serial Port 3 Configuration** This item allows users to enable or disable the COM 3.

#### ■ **Serial Port 4 Configuration**

This item allows users to enable or disable the COM 4.

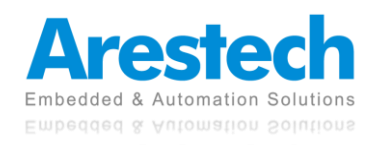

### <span id="page-29-0"></span>**3.2.6 RTC Wake Settings**

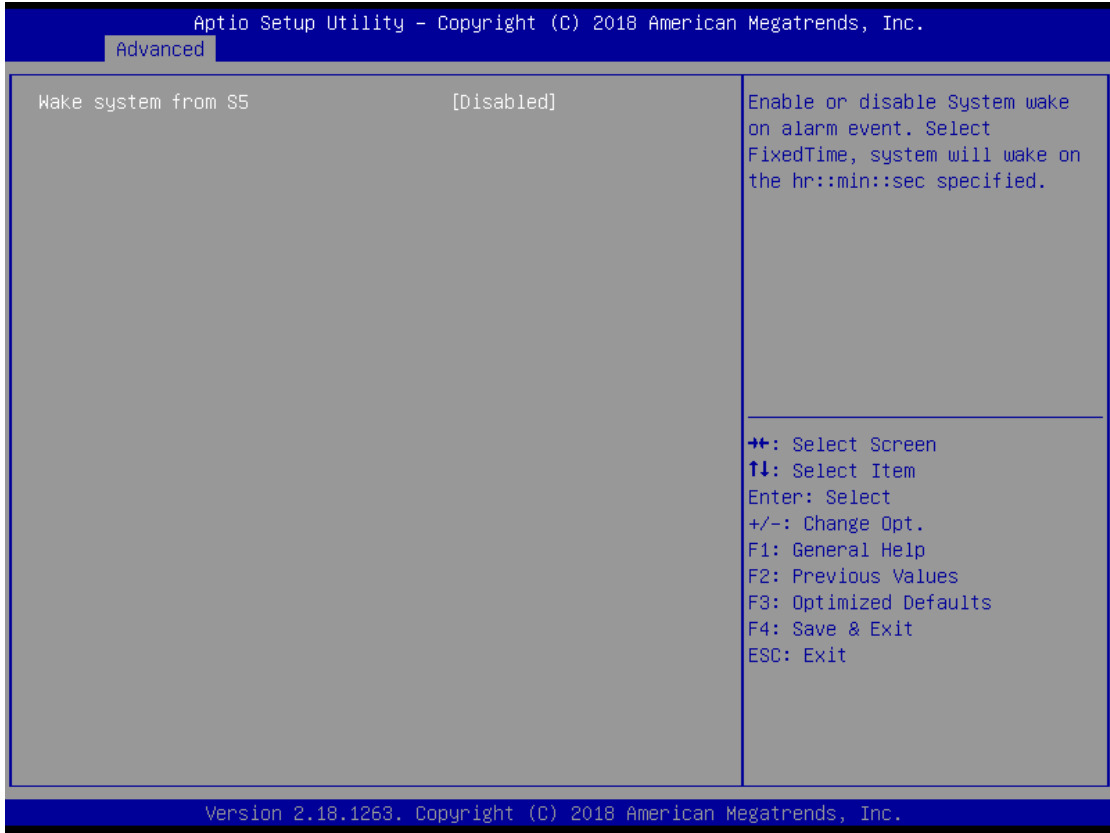

#### ■ **Wake System from S5**

This item allows users to enable or disable the Wake System from S5.

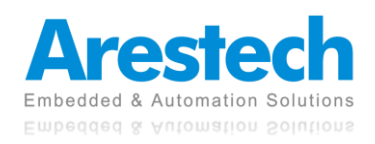

### <span id="page-30-0"></span>**3.2.7 CSM Configuration**

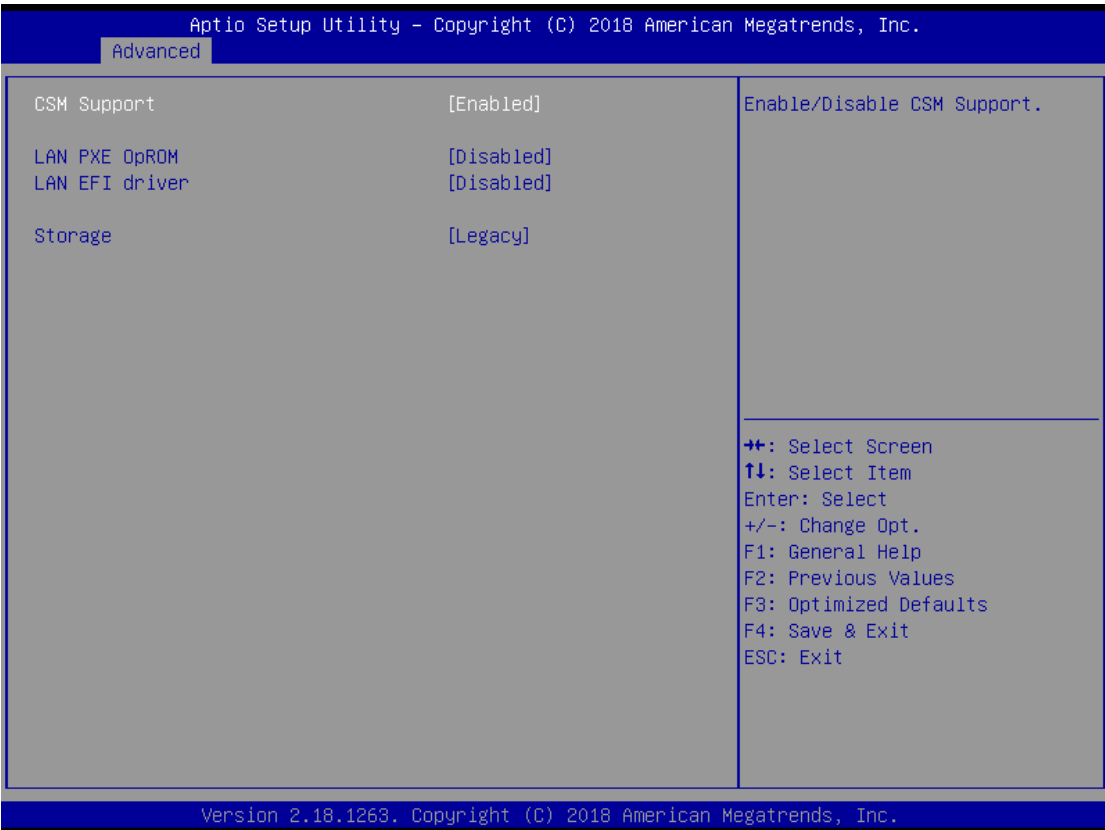

#### ◼ **CSM Support**

This item allows users to enable or disable the CSM Support.

#### ◼ **LAN PXE OpROM**

This item allows users to enable or disable the LAN PXE OpROM.

#### ■ LAN EFI Drive

This item allows users to enable or disable the LAN EFI driver.

#### ■ Storage

This item allows users to select [Legacy] or [UEFI] mode.

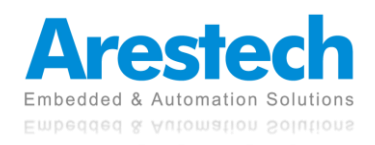

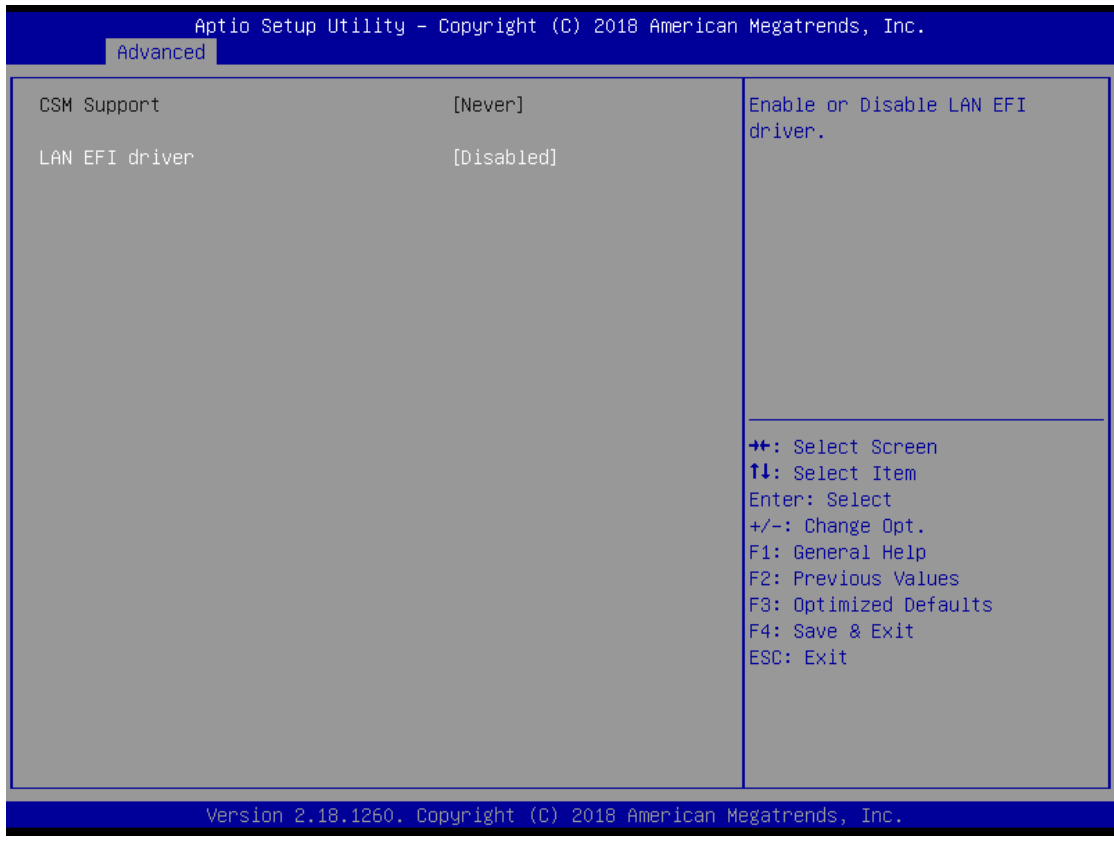

◼ **CSM Support**

Never support CSM.

#### ■ **LAN EFI Driver**

This allows users to select [Enabled] or [Disabled].

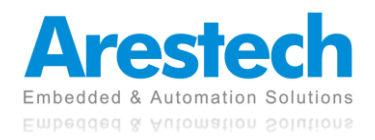

### <span id="page-32-0"></span>**3.3 Chipset**

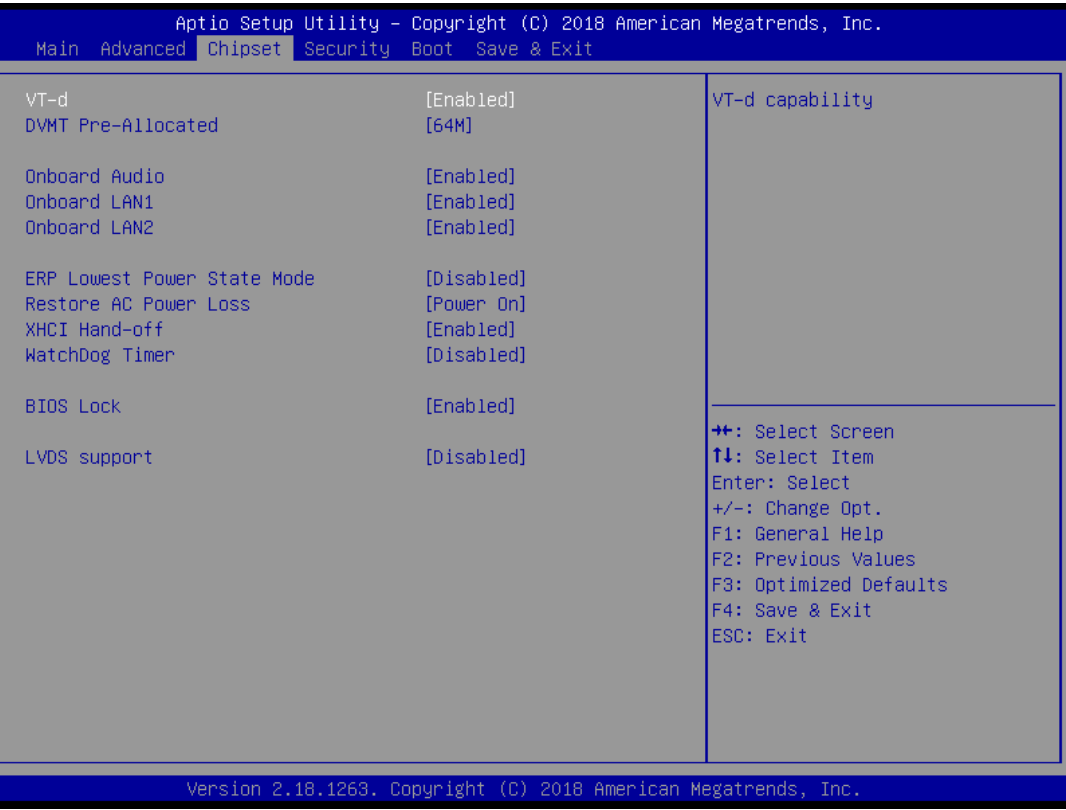

#### ◼ **VT-d**

This item allows users to enable or disable the VT-d. The default value is [Enabled].

#### ■ **DVMT Pre-Allocated**

This item allows users to set DVMT as [64M], [128M], [256M], or [512M]. The default value is [64M].

#### ■ **Onboard Audio**

This item allows users to enable or disable the Onboard Audio. The default value is [Enabled].

#### ■ Onboard LAN 1

This item allows users to enable or disable the Onboard LAN 1. The default value is [Enabled].

#### ■ Onboard LAN 2

This item allows users to enable or disable the Onboard LAN 2. The default value is [Enabled].

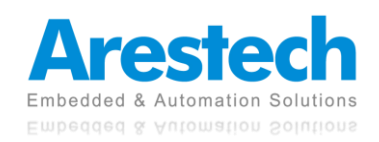

#### ◼ **ERP Lowest Power State Mode**

This item allows users to enable or disable the ERP Lowest Power State Mode. The default value is [Disabled].

#### ◼ **Restore AC Power Loss (AT/ATX Power setting)**

This item allows users to set Restore AC Power Loss as [Power On], [Power Off], or [Last State].

The default value is [Power On].

#### ■ **XHCI Hand-off**

This item allows users to enable or disable the XHCI Hand-off. The default value is [Enabled].

#### ■ WatchDog Timer

This item allows users to set WatchDog Timer as [15S], [30S], [45S], [60S], or [Disabled]. The default value is [Disabled].

#### ■ **BIOS Lock**

This item allows users to enable or disable the BIOS Lock. The default value is [Enabled].

#### ◼ **LVDS Support**

This item allows users to enable or disable the LVDS support. The default value is [Disabled].

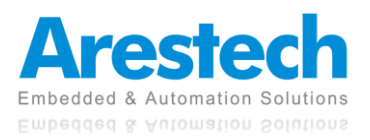

### <span id="page-34-0"></span>**3.4 Security**

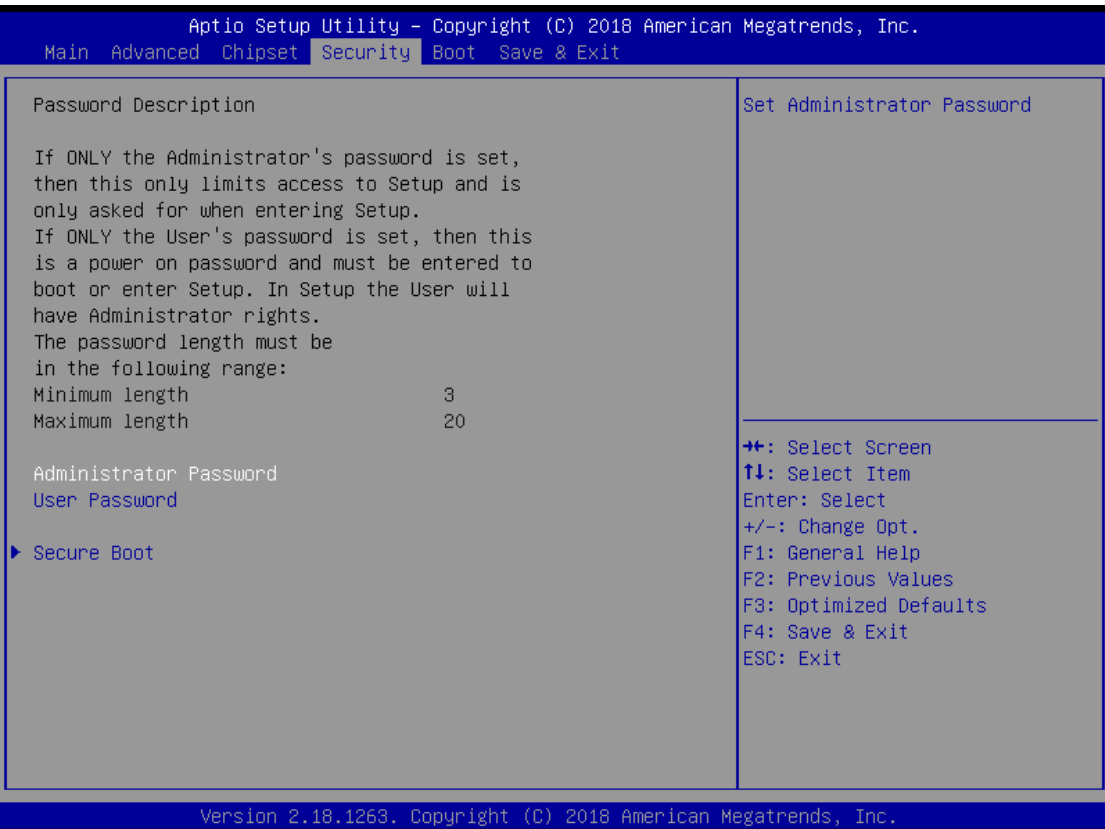

#### ◼ **Administrator Password**

Set or change the password for the administrator account. Only the administrator has the authority to change the settings in the UEFI Setup Utility. Leave it blank and press enter to remove the password.

#### ◼ **User Password**

Set or change the password for the user account. Users are unable to change the settings in the UEFI Setup Utility. Leave it blank and press enter to remove the password.

#### ■ **Secure Boot**

Secure Boot Control

This item allows users to enable or disable the Secure Boot Control. The default value is [Enabled].

#### Secure Boot Mode

This item allows users to select [Standard] or [Custom]. The default value is [Standard].

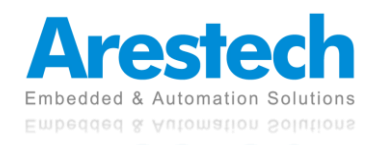

### <span id="page-35-0"></span>**3.5 Boot**

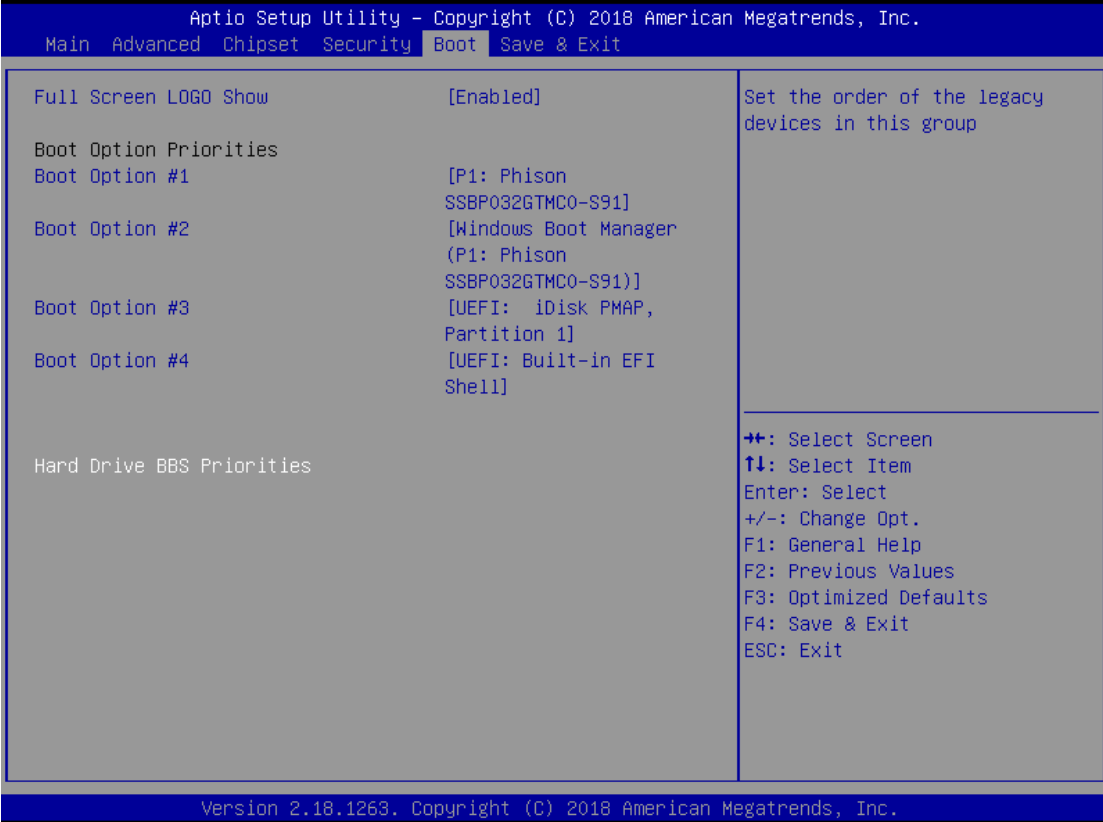

#### ■ **Full Screen LOGO Show**

This item allows users to enable or disable the Full Screen LOGO Show. The default value is [Disabled].

#### ◼ **Boot Option #1~#N**

This item allows users to set the system boot order.

#### ◼ **Hard Drive BBS Priorities**

This item allows users to set the order of the legacy devices in this group.

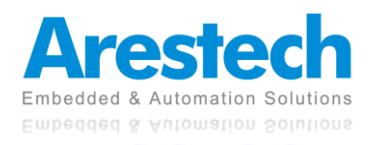

### <span id="page-36-0"></span>**3.6 Exit**

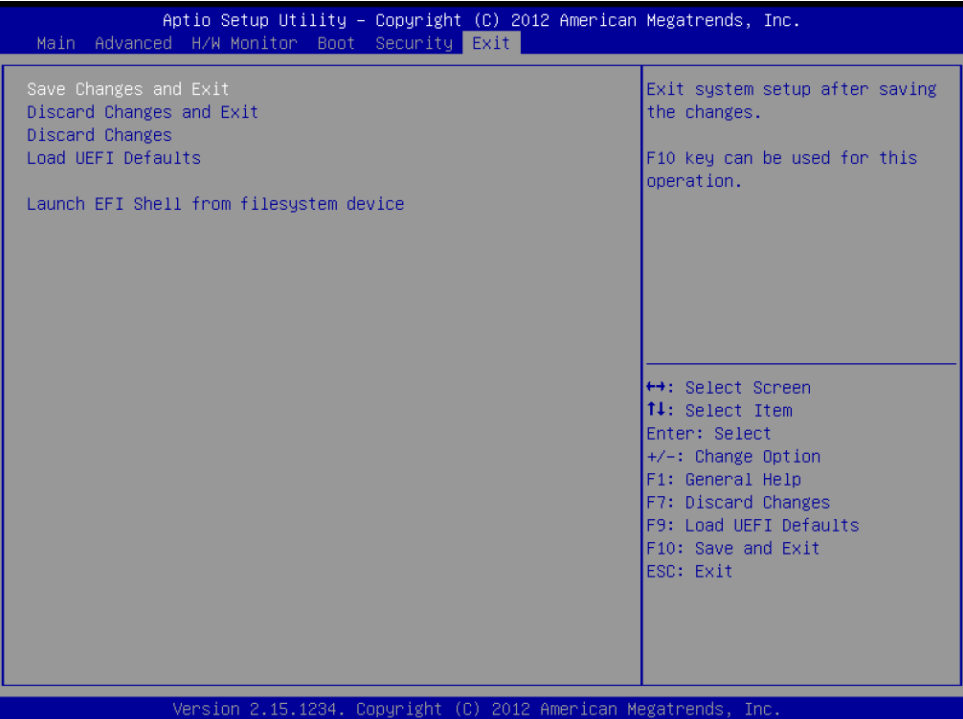

#### ■ Save Changes and Reset

When you select this option, the following message will pop out "Save configuration changes and reset?". Select [OK] to save the changes and exit the UEFI SETUP UTILITY.

#### ◼ **Discard Changes and Reset**

When you select this option, the following message will pop out "Reset without saving?". Select [OK] to exit the UEFI SETUP UTILITY without saving any changes.

#### ■ **Restore Defaults**

Restore/load default values for all setup options.

#### ■ **Boot Override**

This item allows users to select the boot device.

#### ■ Me FW Image Re-Flash

This item allows users to enable or disable the Me FW Image Re-Flash.

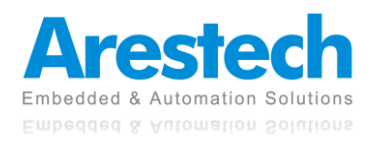